# Dell PowerVault DL4000 Backup To Disk Appliance-由 AppAssure 提供支持 发行说明

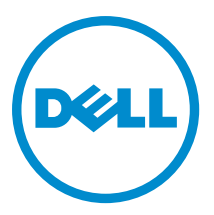

# 注、小心和警告

■ 注: "注"表示可以帮助您更好地使用计算机的重要信息。

小心: "小心"表示可能会损坏硬件或导致数据丢失,并说明如何避免此类问题。

警告: "警告"表示可能会造成财产损失、人身伤害甚至死亡。

#### **©** 2013 Dell Inc.

本文中使用的商标:Dell™、Dell 徽标、Dell Boomi™、Dell Precision ™、OptiPlex™、Latitude™、PowerEdge™、PowerVault™、 PowerConnect™、OpenManage™、EqualLogic™、Compellent™、KACE™、FlexAddress™、Force10™ 和 Vostro™ 是 Dell Inc.的商标。 Intel®、Pentium®、Xeon®、Core® 和 Celeron® 是 Intel Corporation 在美国和其他国家/地区的注册商标。AMD® 是 Advanced Micro Devices Inc.的注册商标,AMD Opteron™、AMD Phenom™ 和 AMD Sempron™ 是 Advanced Micro Devices, Inc.的商标。 Microsoft®、Windows®、Windows Server®、Internet Explorer®、MS-DOS®、Windows Vista® 和 Active Directory® 是 Microsoft Corporation 在美国和/或其他国家/地区的商标或注册商标。Red Hat® 和 Red Hat® Enterprise Linux® 是 Red Hat Inc. 在美国和/或 其他国家/地区的注册商标。Novell® 和 SUSE® 是 Novell Inc. 在美国和其他国家/地区的注册商标。Oracle® 是 Oracle Corporation 和/或其附属公司的注册商标。Citrix®、Xen®、XenServer® 和 XenMotion® 是 Citrix Systems, Inc. 在美国和/或其他国家/地区的注 册商标或商标。VMware®、vMotion®、vCenter® 和 vCenter SRM™ 和 vSphere® 是 VMware Inc. 在美国或其他国家/地区的注册商 标或商标。IBM® 是国际商用机器公司的注册商标。

 $2013 - 09$ 

Rev. A01

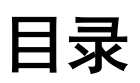

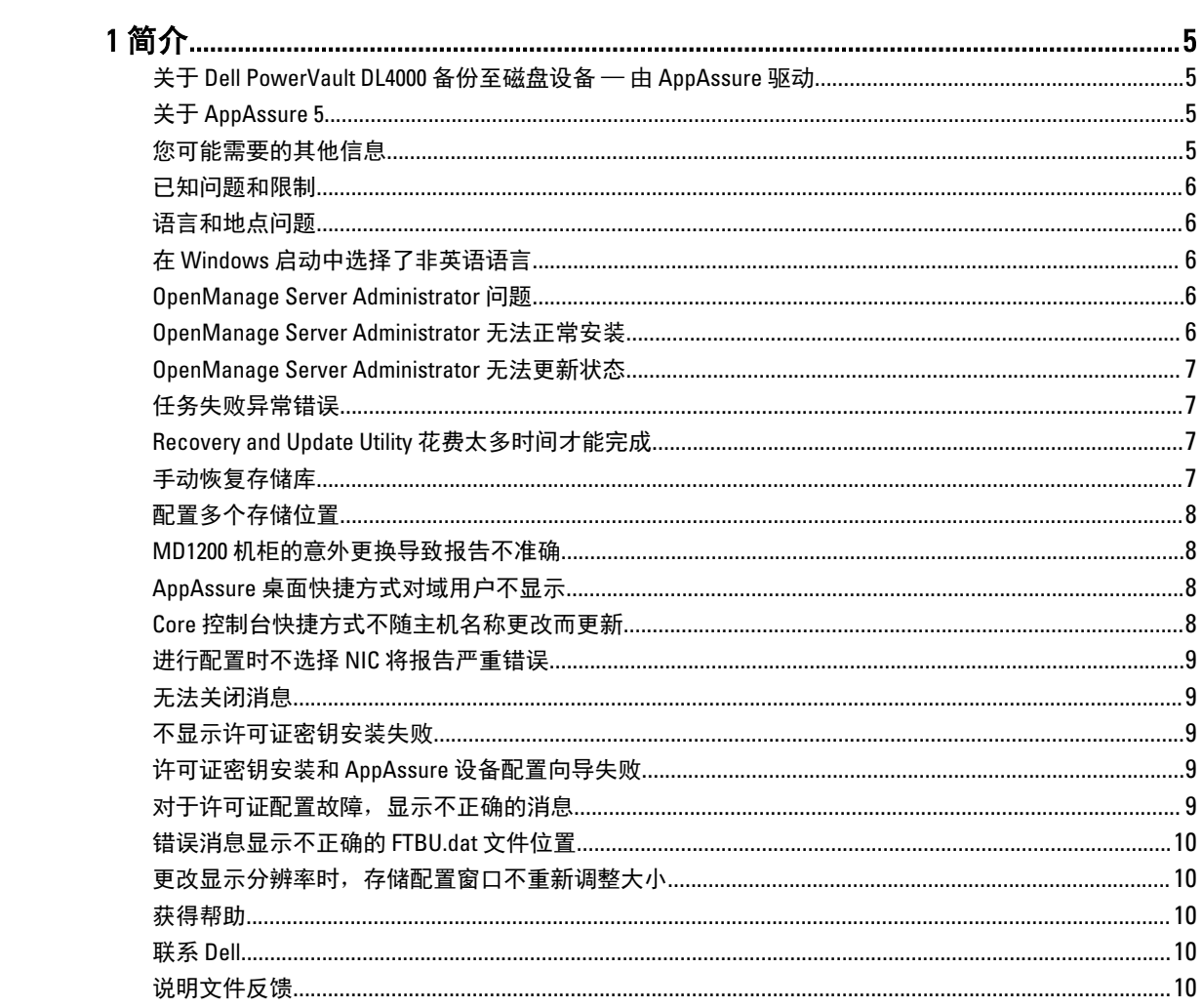

<span id="page-4-0"></span>简介

本文档说明重要的产品信息和限制,适用于 Dell PowerVault DL4000 备份至磁盘设备 — 由 AppAssure 驱动。

### 关于 Dell PowerVault DL4000 备份至磁盘设备 — 由 AppAssure 驱动

Dell PowerVault DL4000 是一款完全配置的 1U 备份设备,由 AppAssure 软件提供支持。DL4000 将 5.5 TB 的存储容 量和待机虚拟机(VM)与快照、复制、重复数据消除、以及压缩软件进行了集成,以实现应用程序和数据的 快速恢复。

DL4000 在快速部署和提高效率方面进行了优化,可以:

- 帮助消除备份窗口。
- 以每隔 5 分钟的频率创建快照。
- 保持多达两个待机虚拟机以快速还原关键服务器。
- 提供集成的行内块级重复数据消除和压缩,并结合了优化的 WAN 复制备份。
- 提供基于向导的配置公用程序,可实现 DL4000 存储和 iDRAC 的自动配置,便于远程管理。

# 关于 AppAssure 5

AppAssure 5 是一款统一和集成的备份和复制软件,提供近乎零的恢复时间、可恢复性保证、和跨平台虚拟和 物理服务器恢复。

有关 AppAssure 软件重要产品功能特性和限制的更多信息,请参阅 AppAssure 5 发行说明, 网址: [docs.appassure.com](http://docs.appassure.com)。

# 您可能需要的其他信息

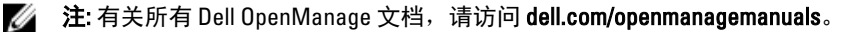

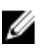

**24 注:** 请经常访问 dell.com/support/manuals 以获得更新, 并首先阅读这些更新, 因为这些更新通常会取代其 他说明文件中的信息。

注: 有关任何 Dell OpenManage Server Administrator 的相关文档, 请参阅 dell.com/openmanage/manuals。

您的产品说明文件包括:

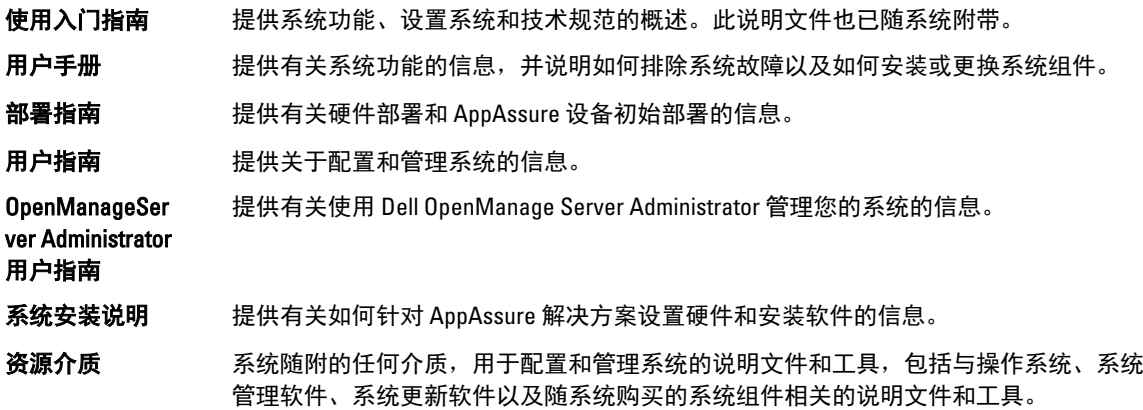

<span id="page-5-0"></span>互操作性指南 提供用于 DL4000 设备的支持的软件和硬件信息,以及使用注意事项、各种建议和规 则。

#### 已知问题和限制

### 语言和地点问题

方案

说明 DL4000 Backup To Disk 设备当前设计为工作时使用英语作为系统默认语言。使用非英语 语言包会导致系统运行不正常。

解决方法/解决 在 Windows 选项中选择 English (英语), 不要使用非英语语言包。

Ø

注: 您可更改 Windows 的显示语言。Dell AppAssure 配置向导和 AppAssure 软件将仍 然使用英语。

# 在 Windows 启动中选择了非英语语言

说明 用户在 Windows 启动中选择了非英语语言, 导致 AppAssure 5 软件的 Appliance (设 备)选项卡出现问题。

解决方法/解决 方案 以管理员身份登录 Windows 会话。打开命今窗口, 然后导航到 c:\windows \system32\sysprep 并执行命令 sysprep.exe/generalize/oobe/reboot。选择:

- English (英语) 作为语言
- United States(美国)作为国家/地区
- US 作为键盘布局
- 注: 强烈建议您使用 AppAssure 设备配置向导来更改主机名。如果 AppAssure 设备 Ø 配置向导已经完成,请手动将计算机名称更改为以前的名称。

#### OpenManage Server Administrator 问题

说明 由于 DL4000 Backup To Disk 设备中各个子系统之间的复杂交互, OpenManage Server Administrator 不一定始终运行正常。

解决方法/解决 重新启动 DSM SM Data Manager 服务可以解决该问题。

#### OpenManage Server Administrator 无法正常安装

- 说明 在使用 Recovery and Update Utility 的极少数情况下, OpenManage Server Administrator 可 能无法正常安装。
- 解决方法/解决 方案 通过单击 Start(开始)→ Control Panel(控制面板)→ Uninstall a program(卸载程序) → Dell OpenManage Systems Management Software (Dell OpenManage Systems Management 软件)手动删除 OpenManage,然后手动重新安装该软件。

方案

## <span id="page-6-0"></span>OpenManage Server Administrator 无法更新状态

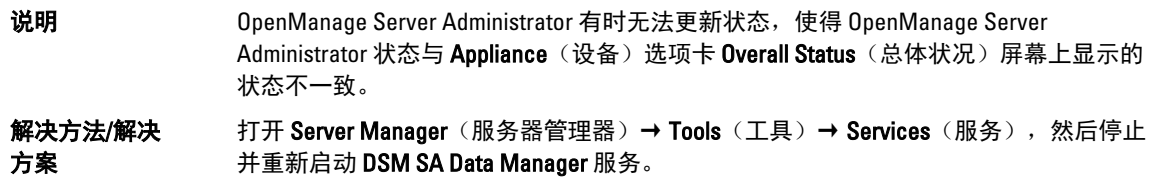

U 注: Services(服务)窗口可指引您重新启动其他服务。如果问题在重新启动服务后 仍存在,请重新启动设备。

### 任务失败异常错误

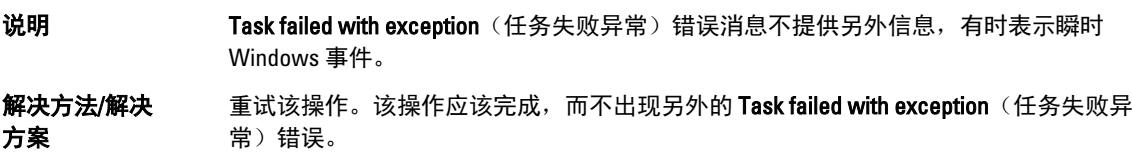

## Recovery and Update Utility 花费太多时间才能完成

说明 カ果在加入域后运行 Recovery and Update Utility,完成时间可能超过 90 分钟。

解决方法/解决 方案 要加快 Recovery and Update Utility 的运行速度,请以本地管理员身份登录机器。不要登 录域。启动 Recovery and Update Utility, 然后重新登录到域。

# 手动恢复存储库

在灾难恢复期间,您安装了操作系统,下载和运行了 Recovery Update Utility,完成了 FTBU, 启动了 AppAssure 以完成恢复过程。然而,不完整的导航路径阻止了 Remount Volume (重新装载卷)过程,不允许装载卷。 要手动恢复存储库,请执行以下操作:

- 1. 启动 Computer Management (计算机管理), 然后选择 Storage Management (存储管理) → Disk Management (磁盘管理)。
- 2. 为标有 DL\_REPO\_xxxx 的卷添加驱动器盘符。
- 3. 验证 DL\_REPO\_xxxx 卷;记下驱动器盘符、文件路径,并确保 AppRecoveryCoreConfigurationBackup 文件存 在。
- 4. 在 AppAssure Core 控制台中,选择 Configuration (配置)选项卡,然后选择 Restore (还原)。
- 5. 在 Enter Local Directory Path (输入本地目录路径)文本框中,输入驱动器盘符和存储库的文件路径,然后 选择 Restore Repositories(还原存储库)选项。
- 6. 单击 Restore (还原)。 AppAssure 将还原存储库,但存储库状态为红色。
- 7. 展开存储库信息,并复制元数据路径。
- 8. 打开 PowerShell 窗口并键入以下命令以创建装载点文件夹:

#### md "<metadata path>"

■ 注: 确保您移除了元数据路径的 \File\_x 部分, 并将元数据路径包括在引号内。

<span id="page-7-0"></span>9. 在 Computer Management (计算机管理) → Storage Management (存储管理) → Disk Management (磁盘 管理)中,为卷添加装载路径。

■ 注: 确保您移除了元数据路径的 \File\_x 部分。

- 10. 移除驱动器盘符。
- 11. 为所有 DL\_VMRSRV\_x 卷添加驱动器盘符。
- 12. 在 AppAssure Core 控制台 Configuration → Restore (配置还原)屏幕中,单击 fix path(修复路径),然后 单击 Save (保存)。

存储库将恢复联机并显示绿色状态。

 $\mathbb{Z}$  注: 您必须针对每个 DL\_REPO\_xxxx 卷重复步骤 9 至步骤 12。

# 配置多个存储位置

将在一个位置而不必是任何*特定*位置配置备用虚拟空间。如果有多个存储位置用于配置,您可选择创建备用虚 拟空间, 选择 Do this for only one provisioning task when more than one task is being provisioned at a time (当一次 配置多个任务时,将此仅用于一个配置任务)选项,并单击 Provision All (配置所有)。在这种情况下,如果 位置的大小各不相同,可能造成备用虚拟机空间容量不同。

如果您要在特定存储位置创建备用虚拟机空间,请首先明确配置该位置,然后为 Provision All (配置所有)操 作选择其余位置。

#### MD1200 机柜的意外更换导致报告不准确

说明 MD1200 机柜的意外更换可导致数个工具中的结果不正确。

解决方法/解决 方案 纠正机柜配置之后,重新启动并完成 AppAssure 设备配置向导中的所有步骤。

#### AppAssure 桌面快捷方式对域用户不显示

说明 对于没有管理员权限的域用户,不显示 AppAssure 软件的桌面快捷方式。

解决方法/解决 方案 AppAssure 软件桌面快捷方式仅对于具有管理员权限的用户显示。请以本地管理员或具 有管理权限的用户身份登录该设备。

#### Core 控制台快捷方式不随主机名称更改而更新

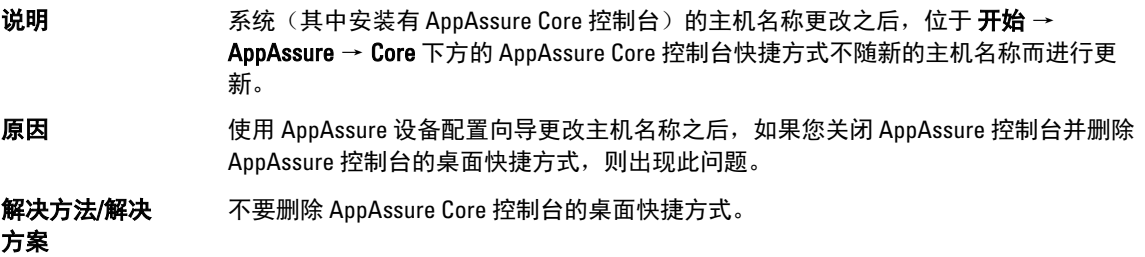

#### <span id="page-8-0"></span>进行配置时不选择 NIC 将报告严重错误

说明 配置设备时不选择任何 NIC, 就会显示错误。

解决方法/解决 在配置设备过程中,请连接至少一个以太网端口。

- 1. 关闭显示的错误消息。
- 2. 重新启动设备。
- 3. 连接至少一个以太网端口。
- 4. 启动 AppAssure 设备配置向导并选择至少一个 NIC 端口用于配置。

#### 无法关闭消息

方案

说明 如果在存储配置过程中出现错误的情况下尝试关闭 AppAssure 设备配置向导,就会出现 消息提示您稍候。设备将停止响应,您无法关闭显示的消息。

解决方法/解决 方案 使用系统任务管理器关闭 AppAssure 设备配置向导。重新启动 AppAssure 设备配置向导 并完成配置。

#### 不显示许可证密钥安装失败

说明 各个组件的许可证密钥安装失败之后,设备未为**软件许可证**显示红色的 X 。

解决方法/解决 再次运行许可证密钥安装。

方案

#### 许可证密钥安装和 AppAssure 设备配置向导失败

说明 在使用 AppAssure 设备配置向导时如果输入不正确的数据(例如不正确的主机名、域凭 据等),则设备配置就会失败。 重新启动之后,AppAssure 设备配置向导可能继续失败,因为 AppAssure 服务没有被自 动启动。 如果 AppAssure 服务不在运行, 则许可证密钥安装也将失败。

#### 解决方法/解决 方案 1. 关闭 AppAssure 设备配置向导。

2. 手动重新启动 AppAssure 服务。

3. 重新启动 AppAssure 设备配置向导。

#### 对于许可证配置故障,显示不正确的消息

说明 现示以下不正确的错误消息指示许可证配置失败: 发生严重错误。单击"后退"重试。如果问题仍然存在,请联系 "Dell 帮助"获取 协助。

<span id="page-9-0"></span>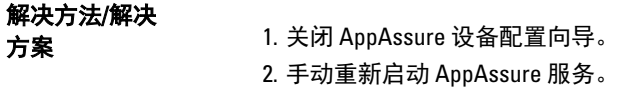

3. 重新启动 AppAssure 设备配置向导。

### 错误消息显示不正确的 FTBU.dat 文件位置

说明 如果 AppAssure 设备配置向导失败,一则错误消息可能显示 FTBU.dat 的不正确位置,即 C:\Program Files\Dell\PowerVault\Appliances\DL\。

解决方法/解决 方案 FTBU.dat 的正确位置为 C:\Program Files\Dell\PowerVault\Appliances\DL\FTBU\。

#### 更改显示分辨率时,存储配置窗口不重新调整大小

**说明** 在存储配置窗口打开的情况下,如果您更改显示分辨率,则存储配置窗口不会随显示分 辨率的更新而重新调整大小

# 解决方法/解决

- 方案 使用最小显示分辨率 1024 x 768。
	- 在 AppAssure 设备配置向导运行期间不要更改显示分辨率。
	- 关闭并重新启动 AppAssure 设备配置向导。

#### 获得帮助

#### 联系 Dell

24 注: Dell 提供多种联机和基于电话的支持和服务选项。如果您不能连接至 Internet, 您可以在您的购买发 票、装箱单、账单或 Dell 产品目录中找到联系信息。具体的服务随您所在国家/地区以及产品的不同而不 同,某些服务在您所在的地区可能不提供。

有关销售、技术支持或客户服务问题,请联系 Dell:

- 1. 转至 [dell.com/contactdell](http://dell.com/contactdell)。
- 2. 从交互式世界地图中选择您所在的国家或地区。 当选中一个地区时,将随即显示该地区所在的国家。
- 3. 在所选国家/地区下选择相应的语言。
- 4. 选择您的业务部门。 将显示所选业务部门的支持主页。
- 5. 根据您的要求选择相应的选项。

# 说明文件反馈

如果您对此说明文件有任何意见和建议,请将其发送至 [documentation\\_feedback@dell.com](mailto:documentation_feedback@dell.com)。也可在任意 Dell 文 档页面中单击 Feedback(反馈)链接,填写表格,然后单击 Submit(提交)以发送您的反馈。